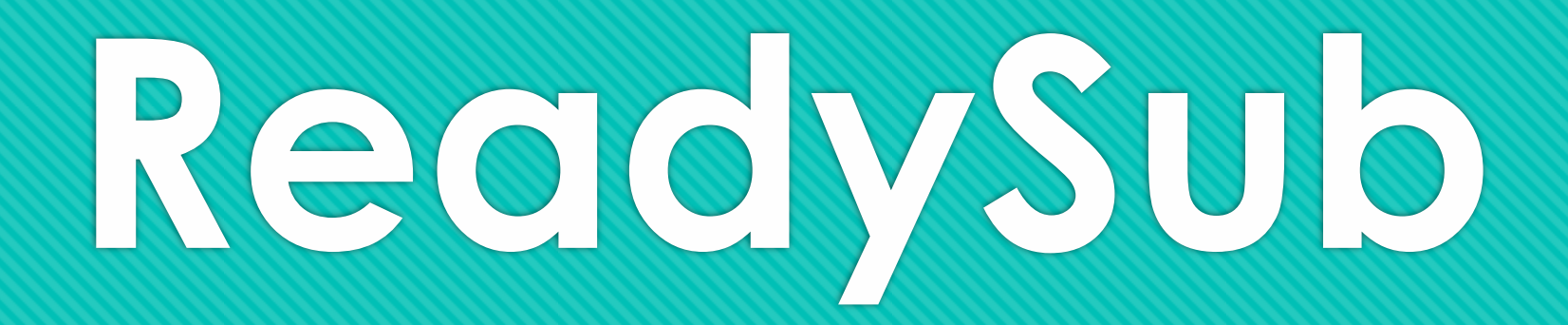

An Overview for Substitutes – Rhiannon Inman

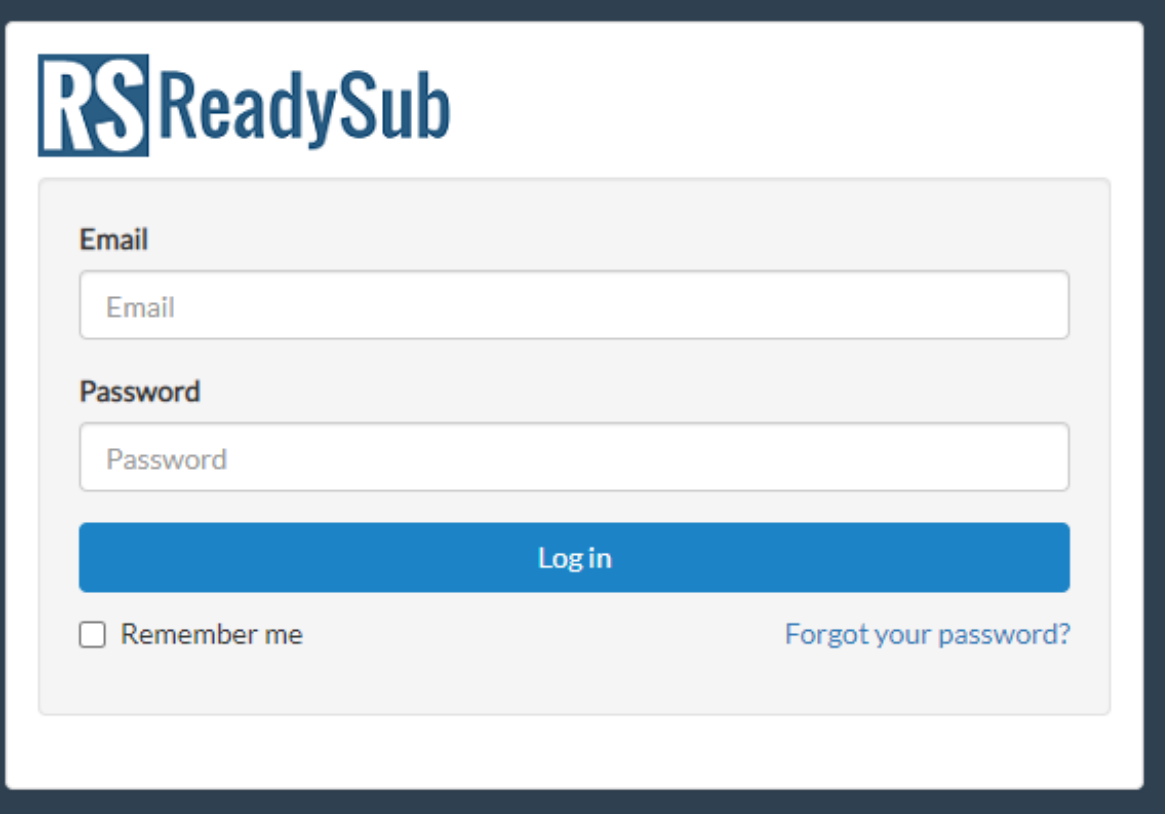

- Maintenance/Custodians & Transportation do not use ReadySub.
- You will receive an email with login directions, and directions to change your password. You will get a temporary password in the email, please change it to something you can remember.

## **Logging In**

- O app.readysub.com
- **Username:** Your email that you provide with hire paperwork
- **Password:** You create this! If you forget your password, please click the "Forgot your password?" link below the login button.

## **The Dashboard**

- O This shows the current week. Any jobs you have signed up for will be shown on this weekly schedule.
- You can also see how many hours you have scheduled for the week to the right of the schedule.
- **O** Click the arrows to move between weeks.
- **O** Below the week schedule, you will see a list of available jobs. If you are requested, you will see a REQUESTED mark on the job.
- You can add filters (on the left) to sort by date, or to see if you have been requested or declined the job already.

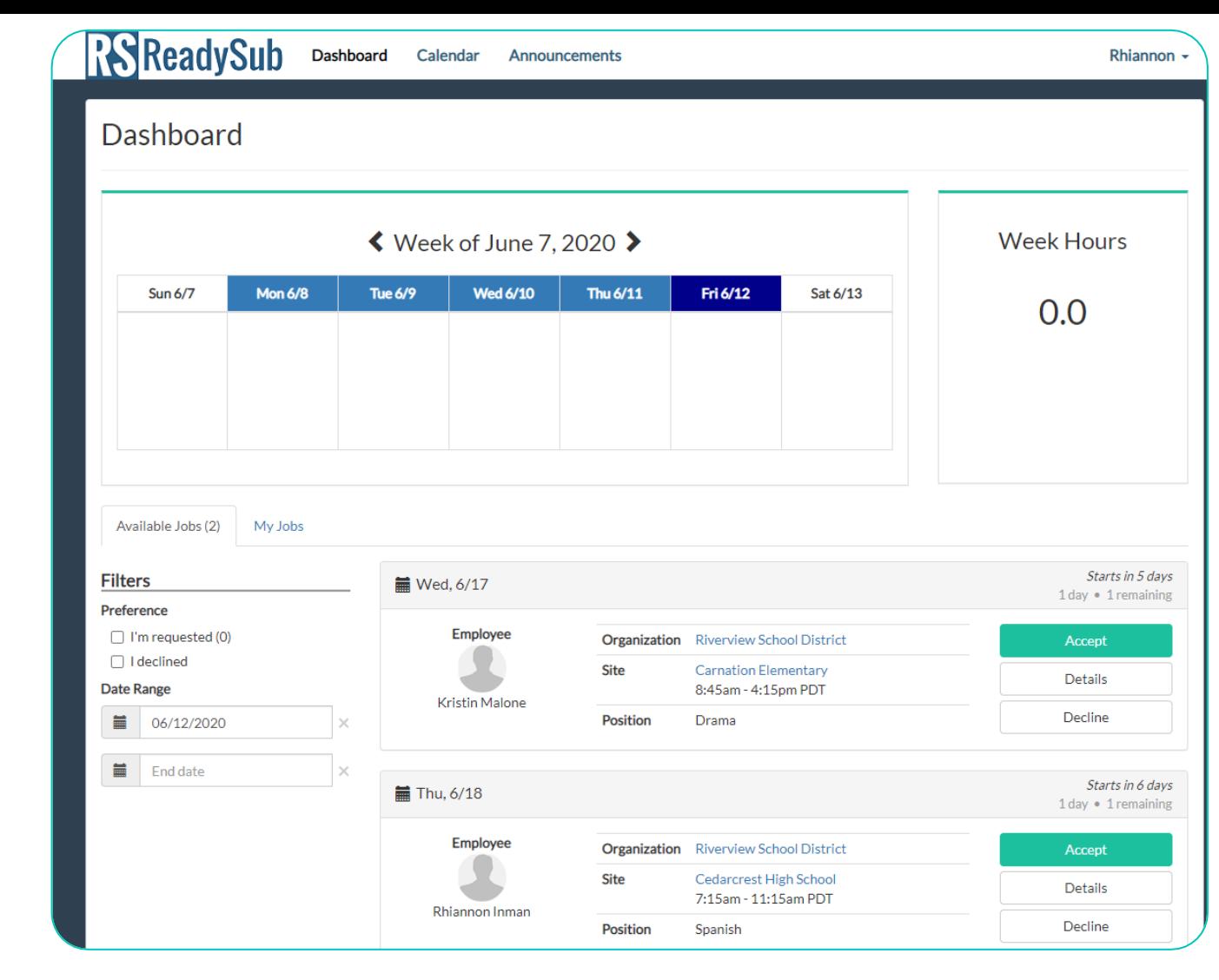

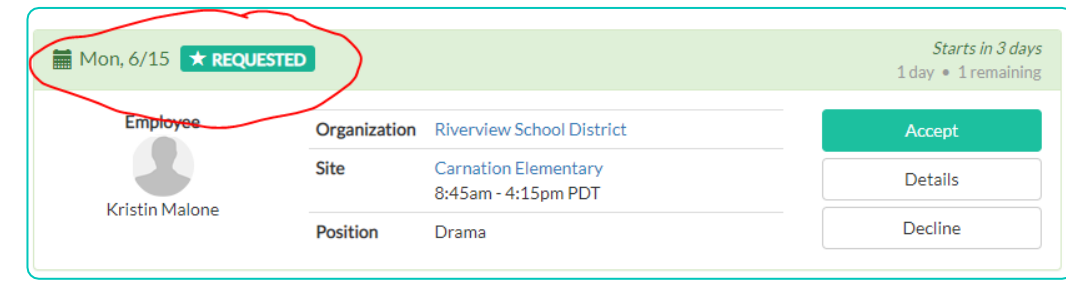

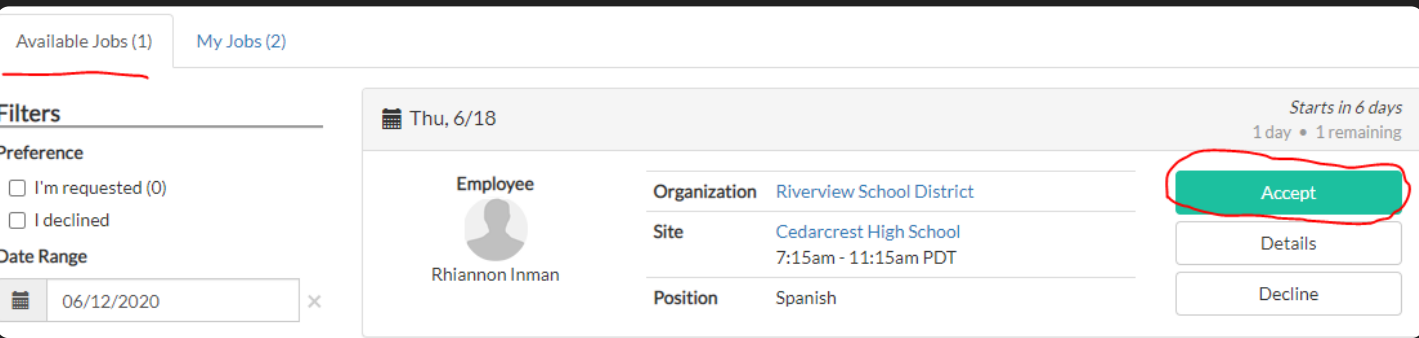

# **Picking up Jobs**

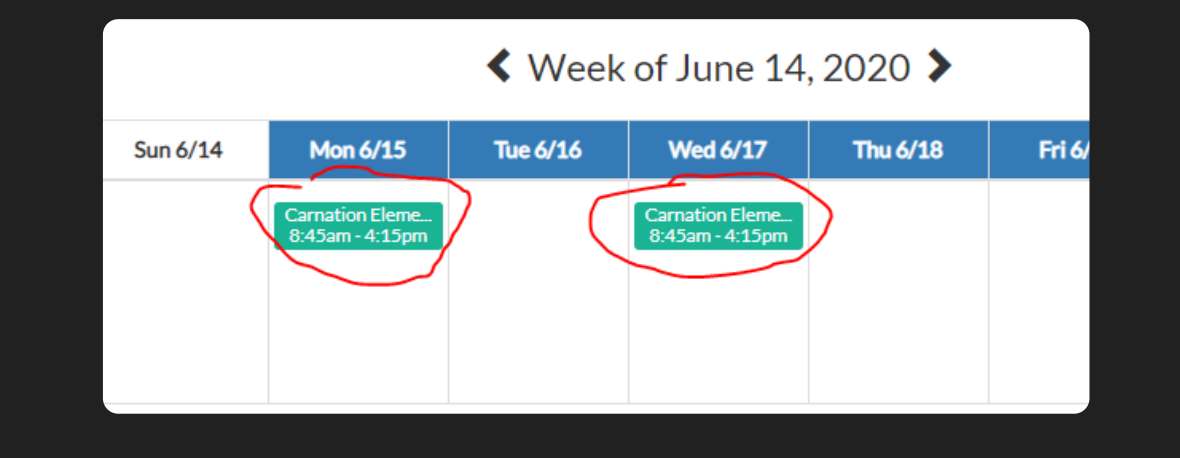

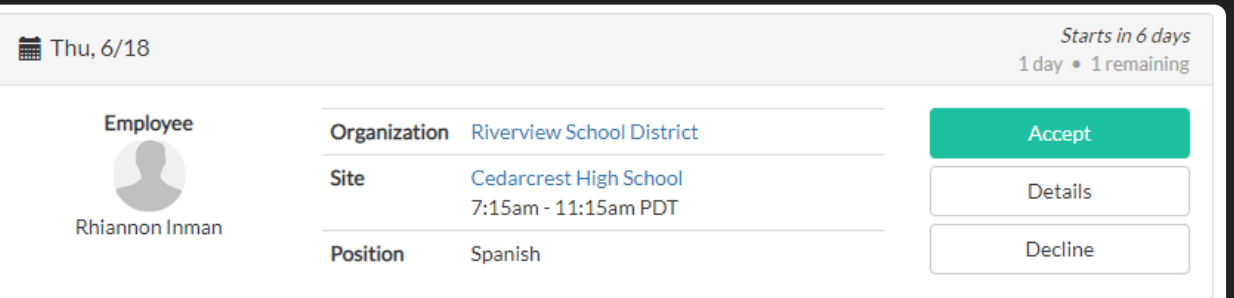

- When you see a job that you want to take on the dashboard, all you need to do is click the green Accept button!
- It will ask if you are sure, say Accept again.
- **O** After you accept the job, you can see it in your weekly schedule on your dashboard. If you click on it in the schedule, it will take you to a page with more details.
- You can also click the My Jobs tab near the bottom of your Dashboard to see all jobs you have signed up for, click Details to go to a page with more information.

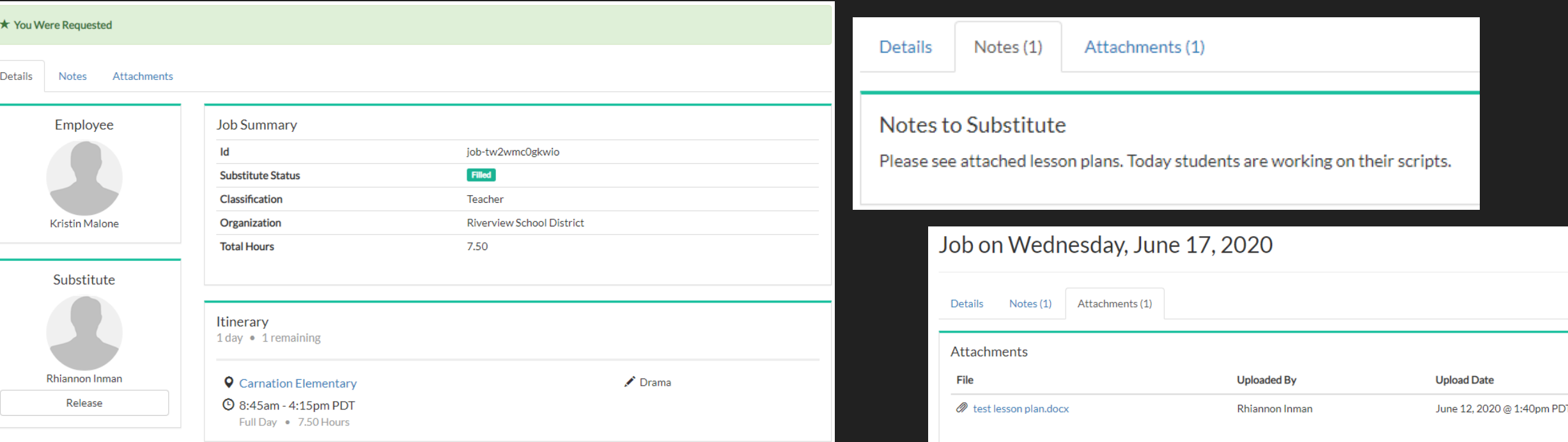

**Job** 

**Details**

 Clicking on a job you have picked up in your calendar or clicking on the Details button will take you to a page with more information about the job.

### Here you can see details including: date, time, employee, and type of job, and location.

- You can also click on Notes or Attachments to see notes from the staff member or if there are lesson plans attached.
- If you have any questions on a job you have picked up, please let me know.

Rhiannon

### **Dashboard** Calendar **Announcement**

**ReadySub** 

### $\triangle$  June 2020  $\triangle$

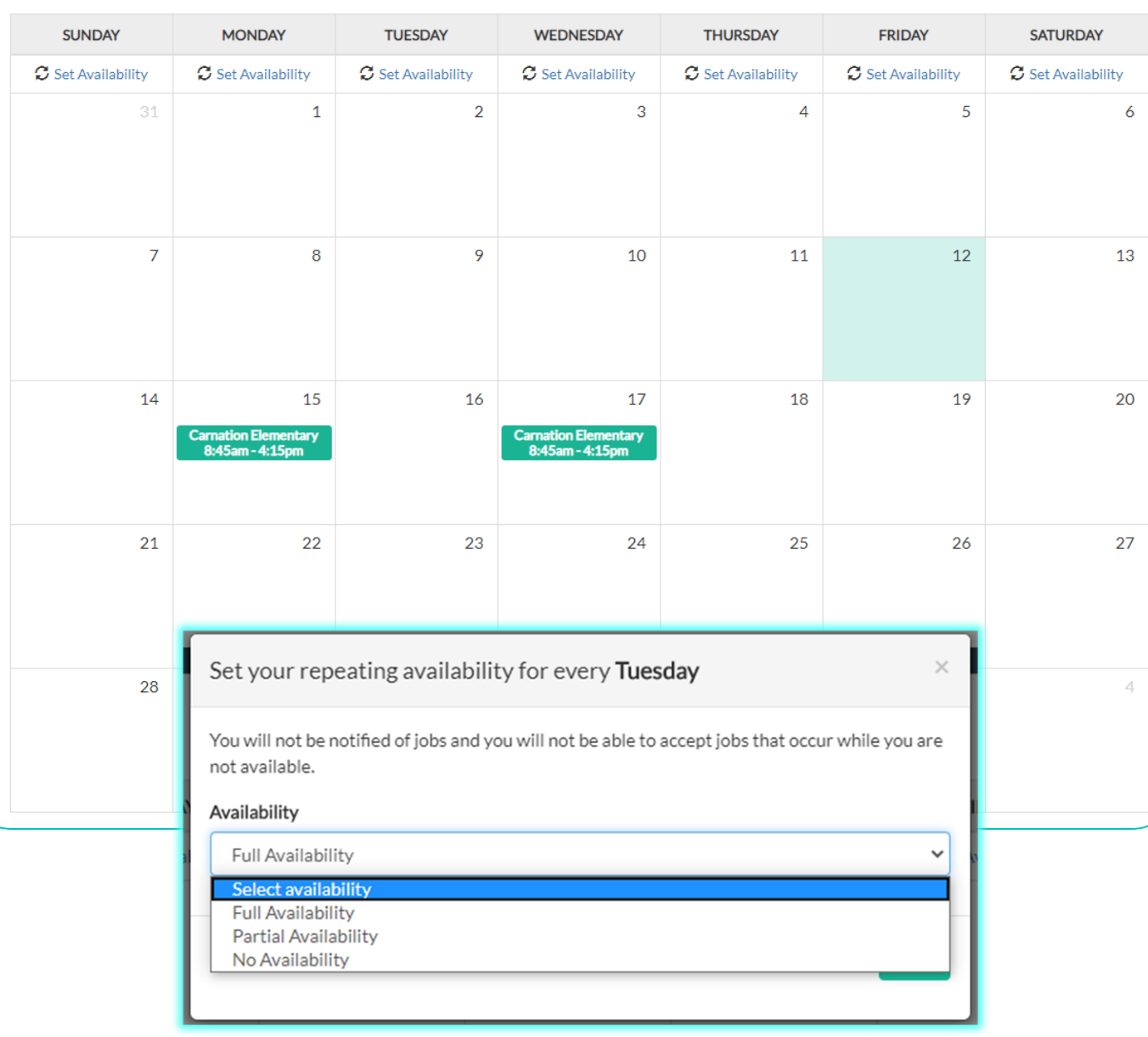

# **Calendar**

- O On the top of each page in ReadySub, you will see a link to your Calendar.
- O Click this to view a month by month calendar of your jobs and availability.
- **O** You can click on individual jobs to view details on that job.
- You can click Set Availability to set a repeating availability for a certain day of the week. For example, if you are never available on Tuesdays.
- O If you want to change your availability for a specific day hover over the day itself and click Set Leave.

### **Announcements**

- **O** Like Dashboard and Calendar, you can access Announcements from the top of every page in ReadySub.
- O This page will have important announcements that are relevant to you.
- **O** Please check this page often for updates from me! I will include my contact information in every announcement.
- Let me know if you have any feedback or questions!

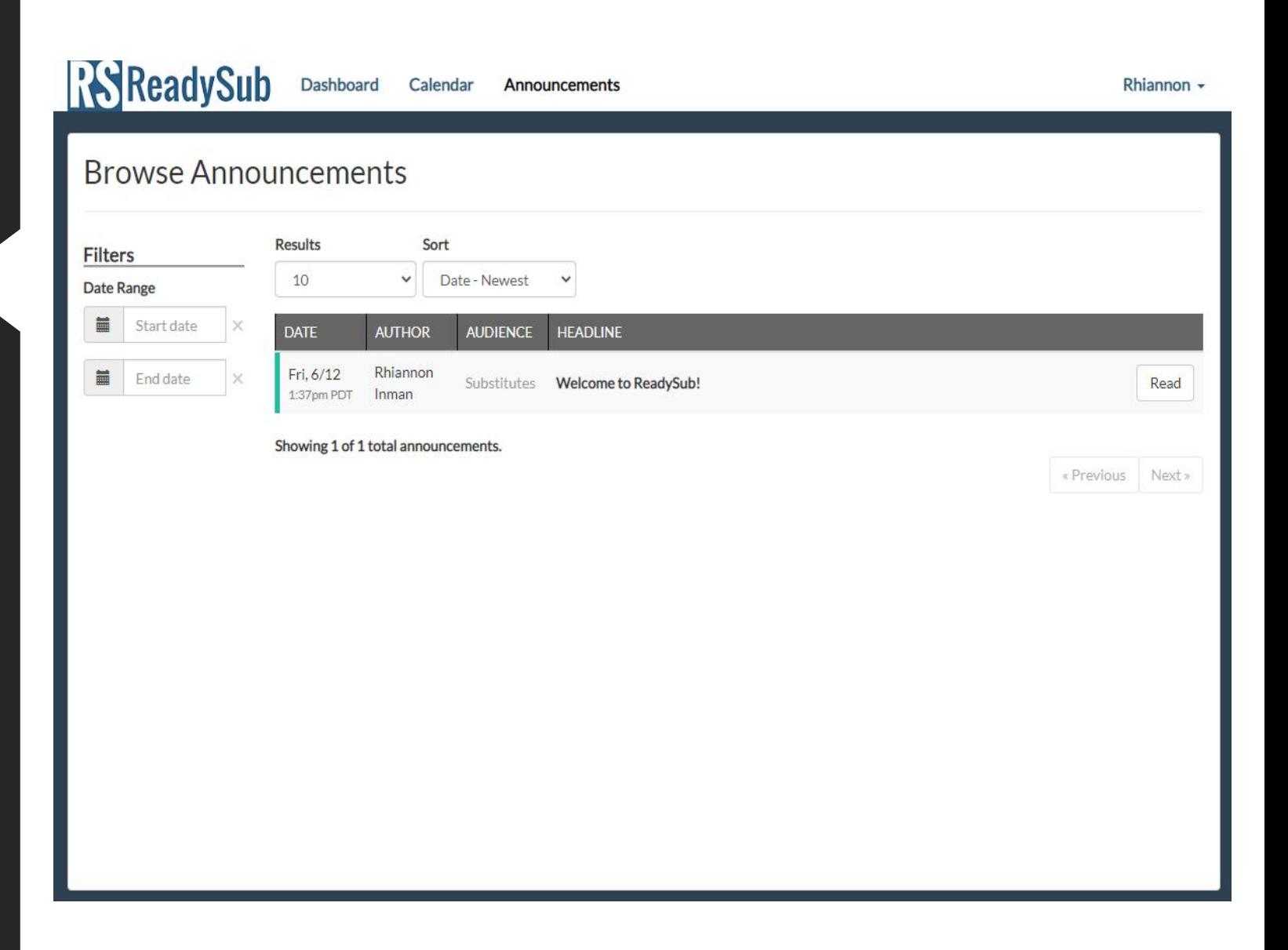

# **Thank you Riverview Substitutes!**

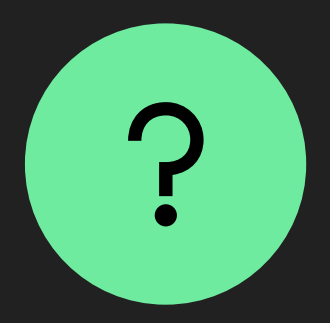

Educational Service Center: 15510 1st Ave NE, Duvall, WA 98019

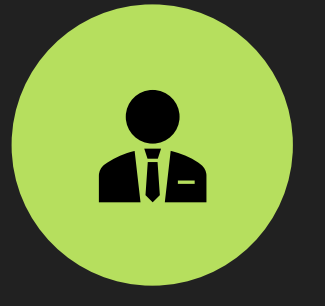

Rhiannon Inman – Secretary II – Substitute Office

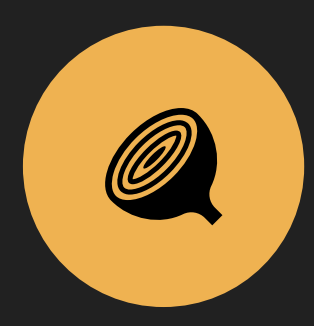

425-844-4500 Hours: 8:00am-4:30pm

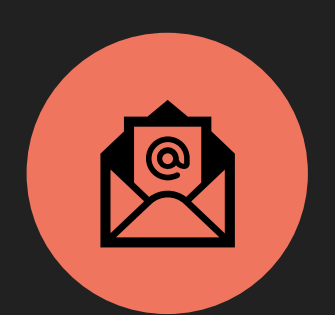

inmanr@rsd407.org